# 事業再構築補助金 事業化状況報告システム (財産分割登録)操作マニュアル

## 2024年3月29日

## 事業再構築補助金事務局

<span id="page-1-0"></span>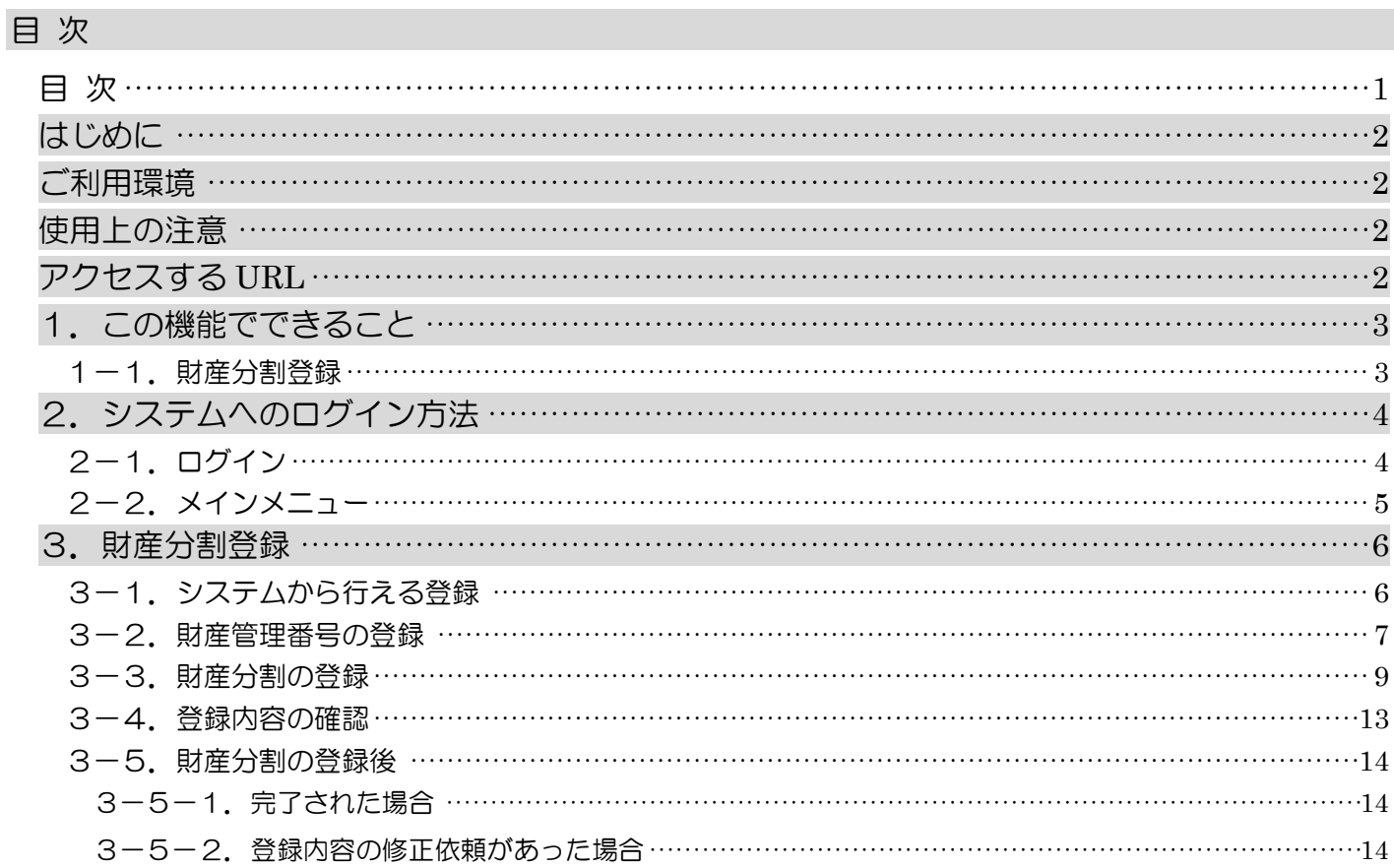

#### <span id="page-2-0"></span>はじめに

事業化状況報告システム(以下、「本システム」という。)の財産分割登録機能は、取得財産等管理台帳に記載された 単価50万円(税抜き)以上の財産等について分割を行う場合に、必要事項をオンライン上で入力するシステムです。 本システムの操作手順や入力の際の注意点等を本マニュアルに記載いたしましたので、ぜひご活用ください。

- ※ 本マニュアルは、2024年1月リリースの財産分割登録の説明のみとなります。
- ※ 本マニュアルに記載されている画面上の金額や日付等は、仮のものとなっています。また、補助事業の手引きも合わ せてご参照ください。

#### <span id="page-2-1"></span>ご利用環境

本システムをご利用いただく際は、指定ブラウザの最新バージョンをお使いください。 「Internet Explorer」等のブラウザは、不具合が生じる可能性がありますので使用しないでください。 また、スマートフォン、タブレットは、サポート対象外です。

【指定ブラウザ】

- ・Google Chrome
- ・Microsoft Edge(※)
- ・Firefox

(※)「Internet Explorer モード」は不具合が生じる可能性がありますので使用しないでください。

#### <span id="page-2-2"></span>使用上の注意

本サイトでは、JavaScript を使用しています。JavaScript を無効にしている場合、正常な動作ができない箇所がありま すので、ご了承ください。

本サイトでは cookie を使用しています。cookie を無効にしている場合、利用できませんので、ご了承ください。

本システム上の戻るボタンではなく、ブラウザの戻る・進むボタン、ショートカットキーなどを使用されると正常に画面遷 移できない場合がありますので、ご注意ください。

30分以上、画面上のボタン操作による遷移がない場合は、タイムアウトとなります。タイムアウトになると入力途中の データは登録することができず、ログインし直すことになりますので、ご注意ください。

#### <span id="page-2-3"></span>アクセスする *URL*

以下の URL よりアクセスしてください。

https://houkoku.jigyou-saikouchiku-kanri.jp/authority/logincompanies/

## <span id="page-3-0"></span>1.この機能でできること

### <span id="page-3-1"></span>1-1. 財産分割登録

「取得財産等管理台帳」に記載した補助事業によって取得し又は効用が増加した単価50万円(税抜き)以上の機械装 置等の財産の分割登録を行います。

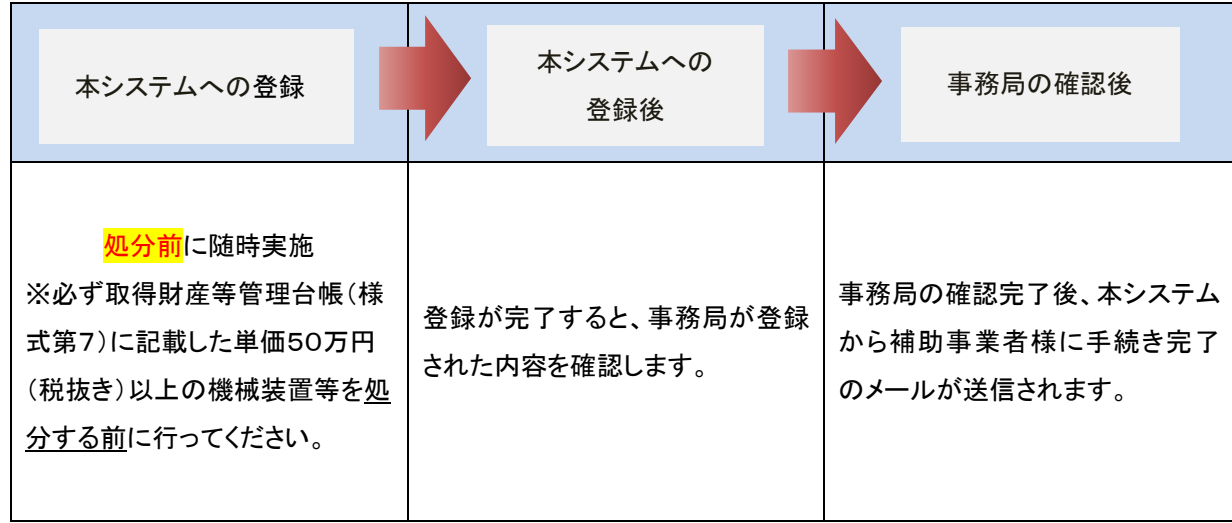

<span id="page-4-0"></span>2.システムへのログイン方法

<span id="page-4-1"></span>2-1. ログイン

以下のURLよりアクセスしてください。

<https://houkoku.jigyou-saikouchiku-kanri.jp/authority/logincompanies/>

本システムのご利用には、gBizID のアカウントが必要です。事前にご用意をお願いします。

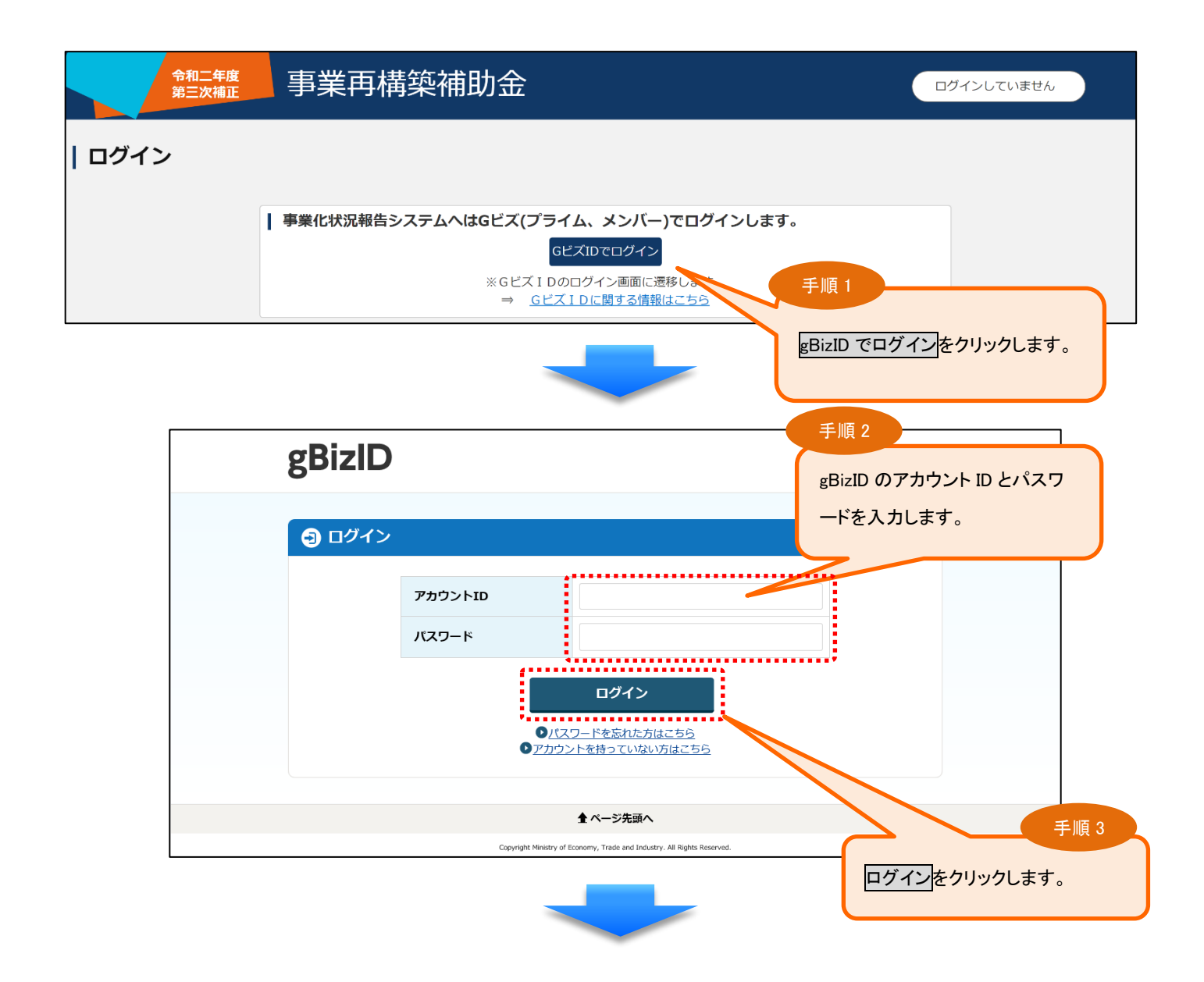

<span id="page-5-0"></span>システムにログインすると、メインメニューが表示されます。メニューの中からご利用になる機能を選択し、次に進んでく ださい。

※財産の分割を行う場合は、「財産分割登録(※事務局指示があった場合のみご利用下さい)」を選択します。

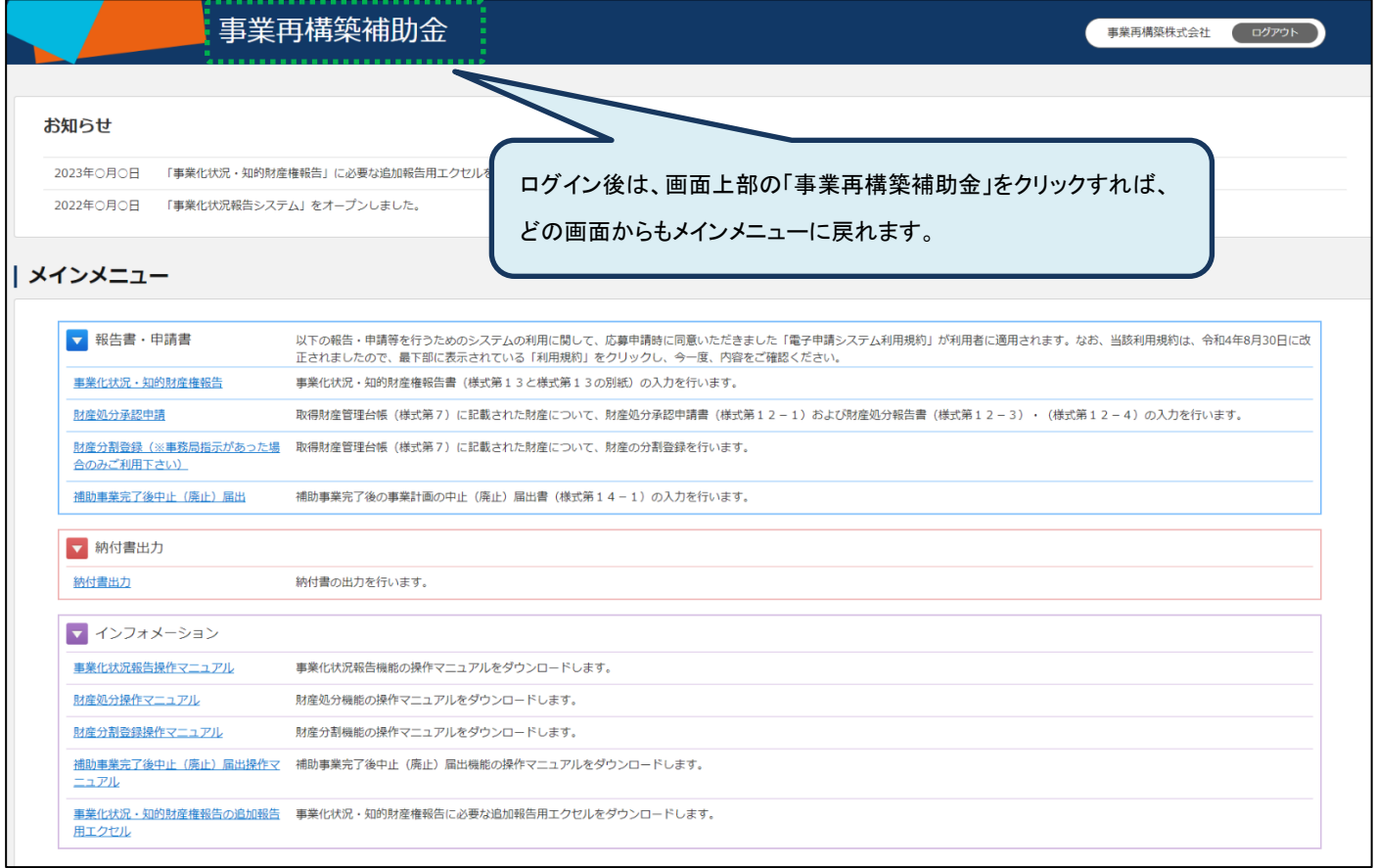

## <span id="page-6-0"></span>3.財産分割登録

## <span id="page-6-1"></span>3-1.システムから行える登録

### (1) 財産管理番号の登録(補助事業者様)

補助事業者様は財産分割の登録を行う前に財産管理番号の登録を行います。 ※全ての財産に対して管理番号を登録する必要があります。

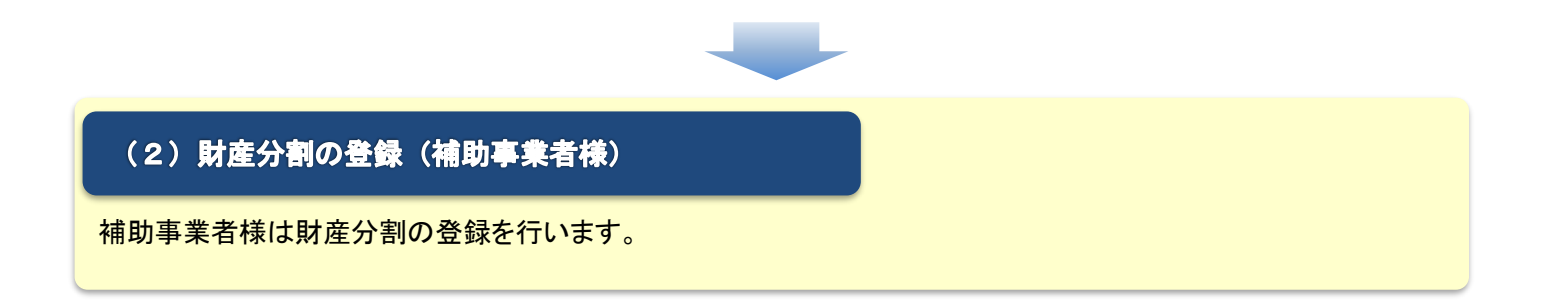

## (3) 受付·完了 (事務局)

事務局が本システムに登録された内容を確認し、問題がなければ手続きは完了をします。 ※事務局で確認完了されると、補助事業者様に確認完了のメールが送信されます。

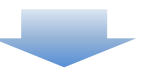

## (4) 様式第7のご準備 (補助事業者様)

補助事業者様は本システムから取得財産等管理台帳(様式第7)の EXCEL をダウンロードし、財産処分申請 のご準備を頂きます。

## <span id="page-7-0"></span>保有する財産に対して分割の登録を行う前に財産管理番号を登録する必要があります。

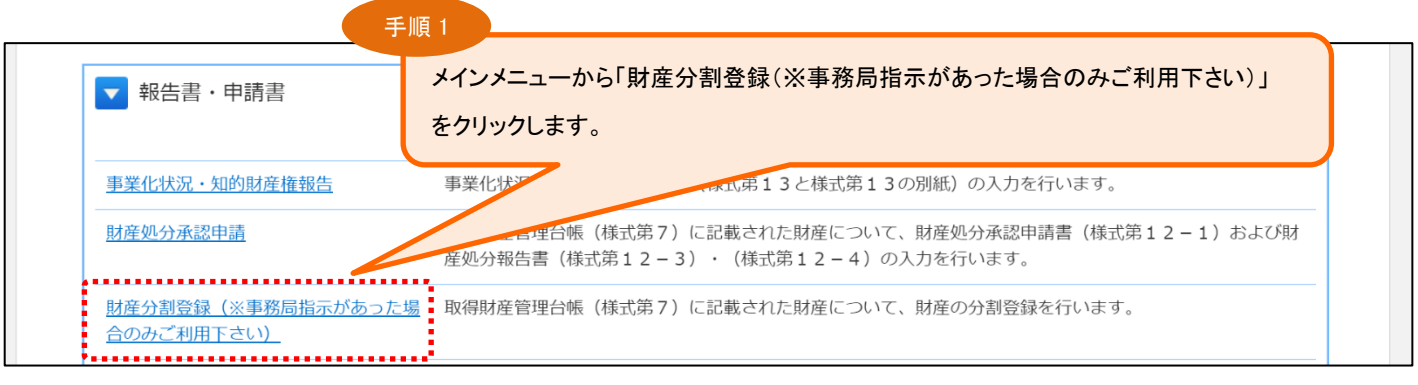

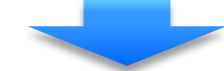

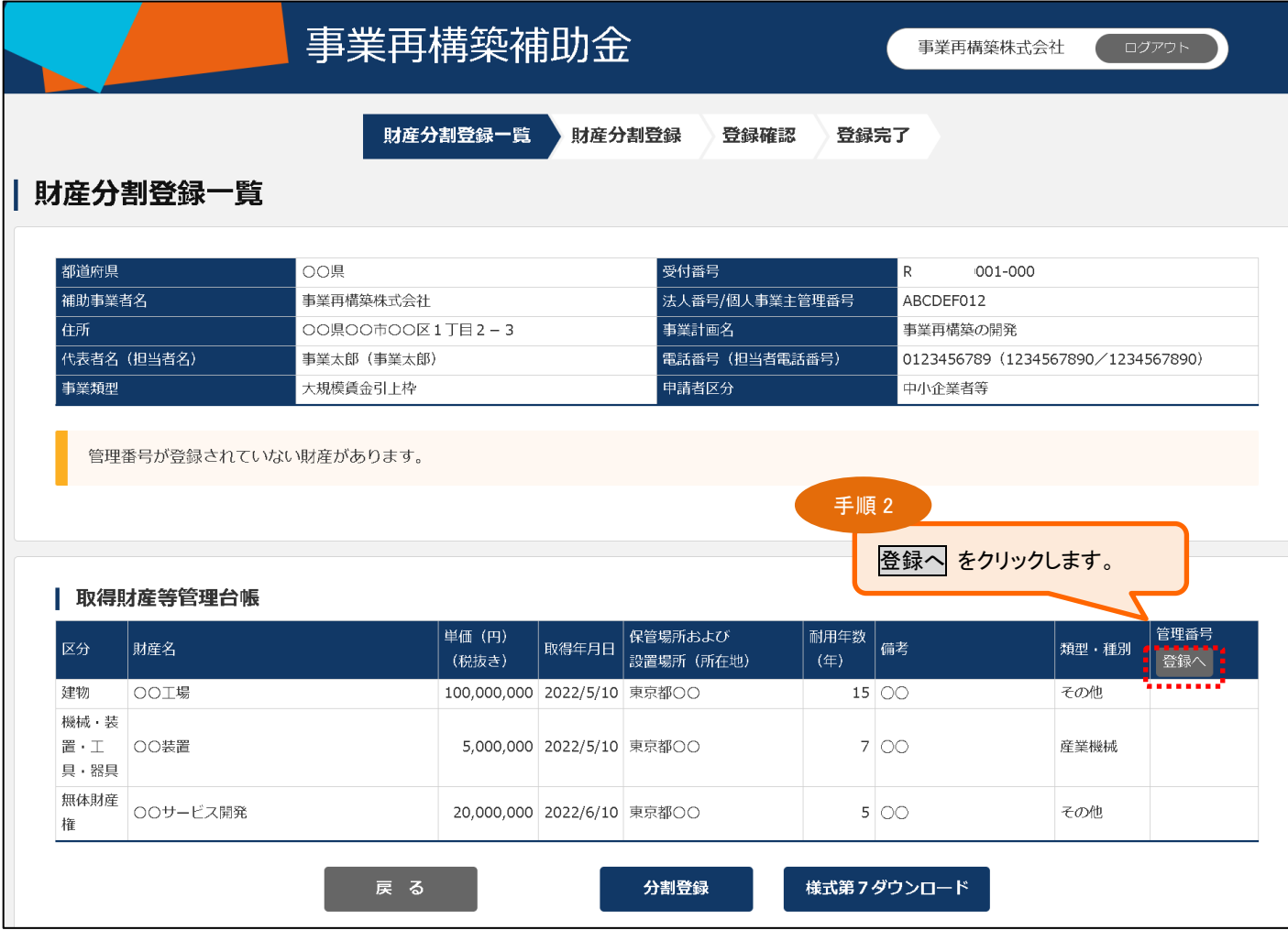

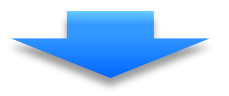

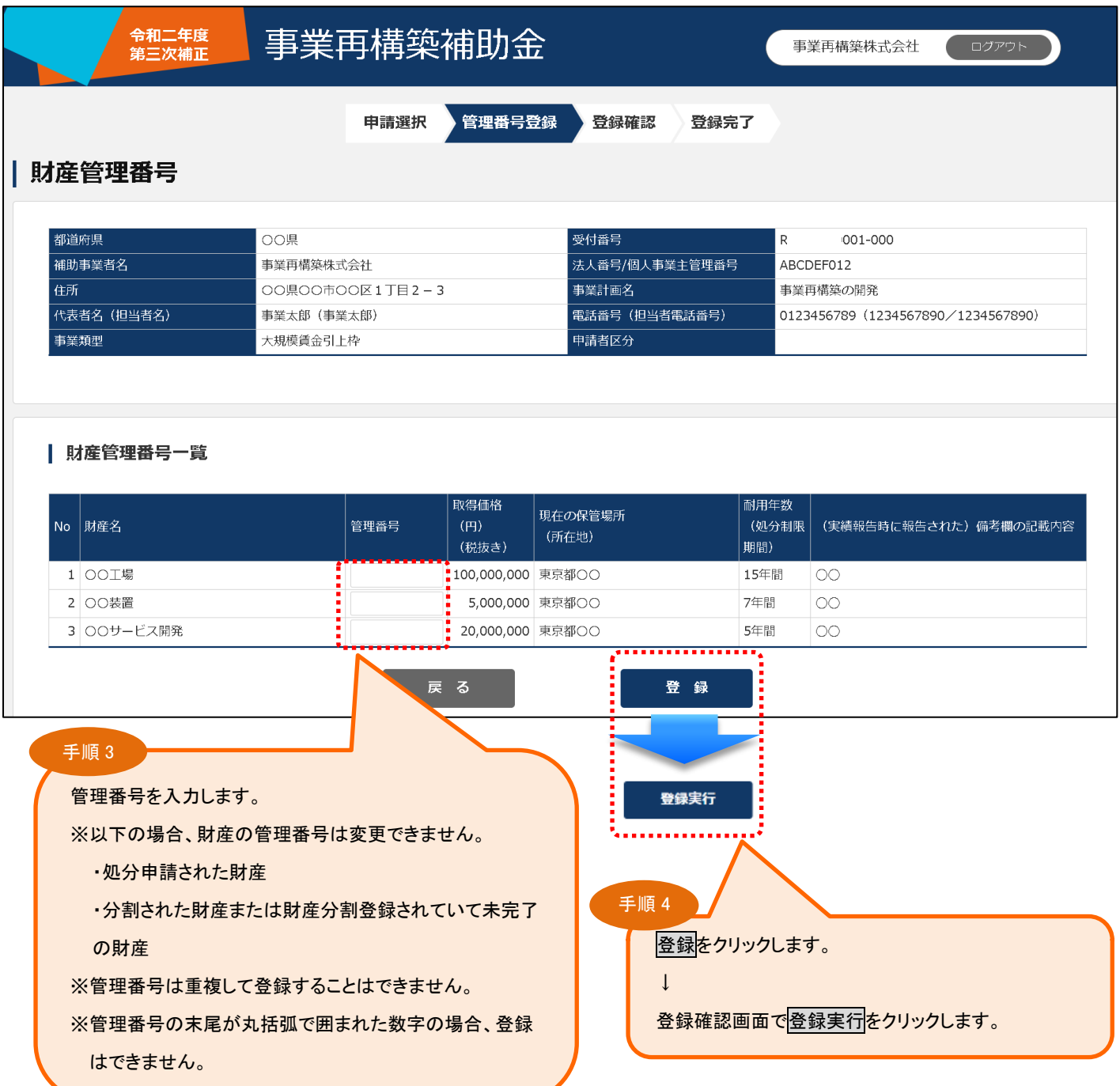

例:建-1(1)

## <span id="page-9-0"></span>3-3.財産分割の登録

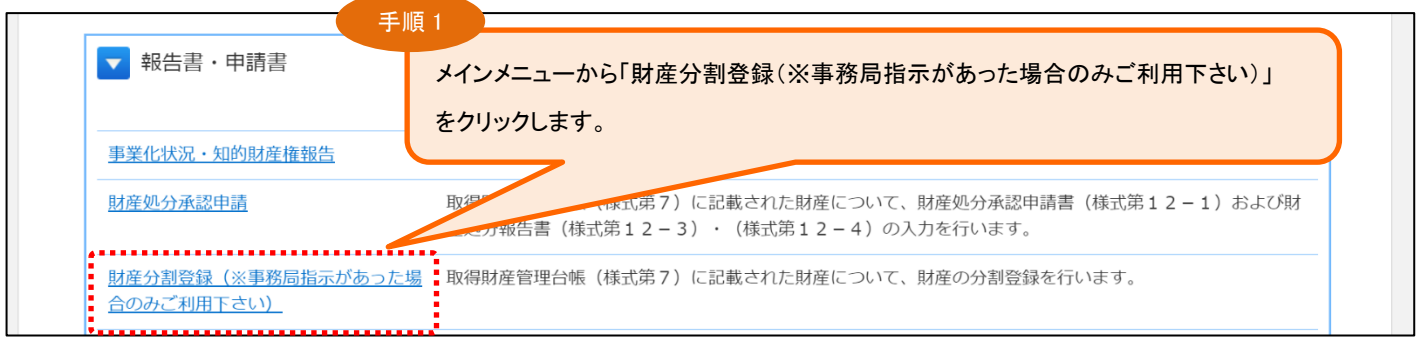

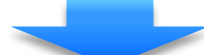

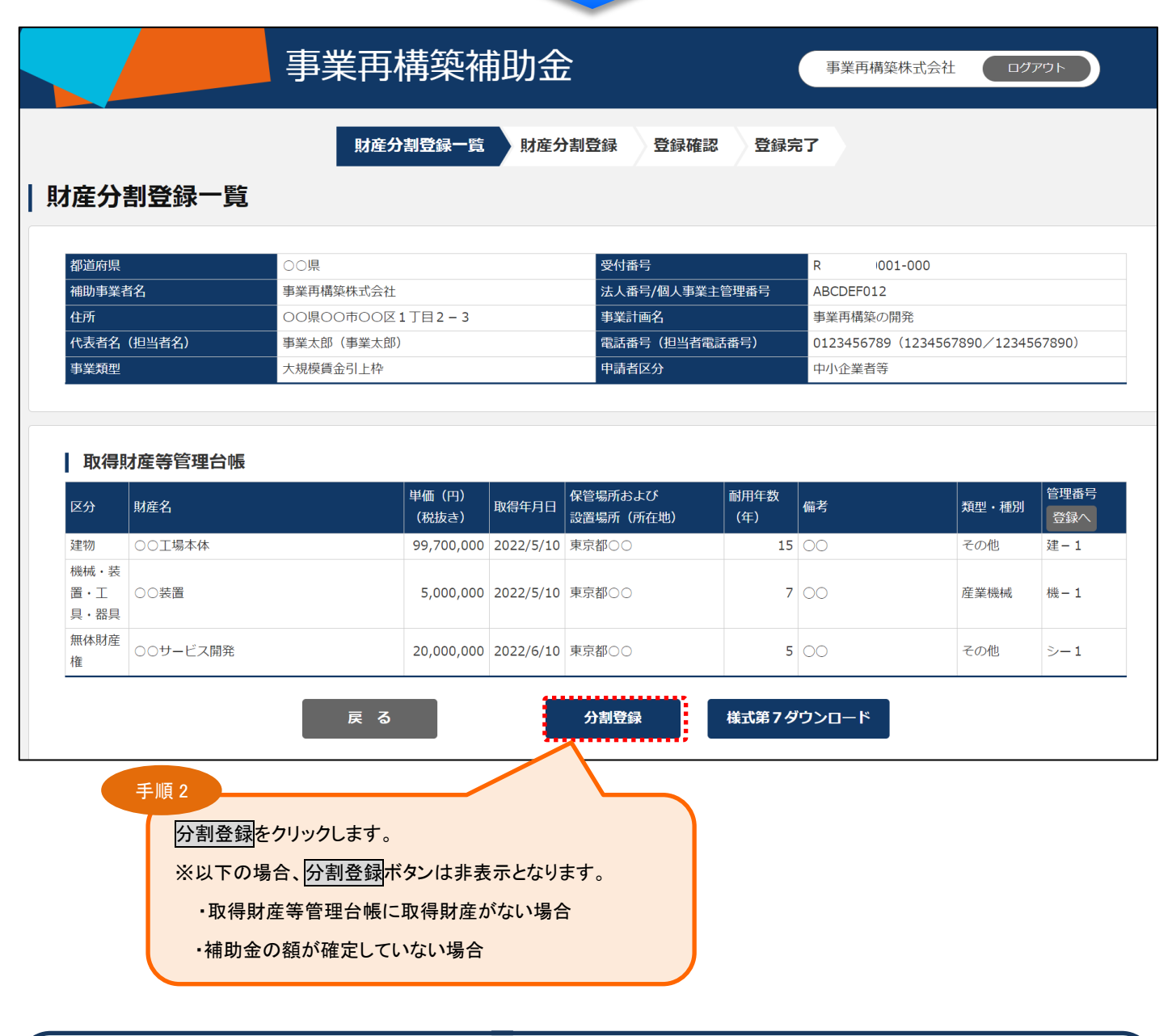

以下の場合、登録はできません。

・未完了の財産分割登録がある場合

・中止(廃止)、承継、社名等変更で未完了の届出がある場合

・管理番号が登録されていない財産がある場合

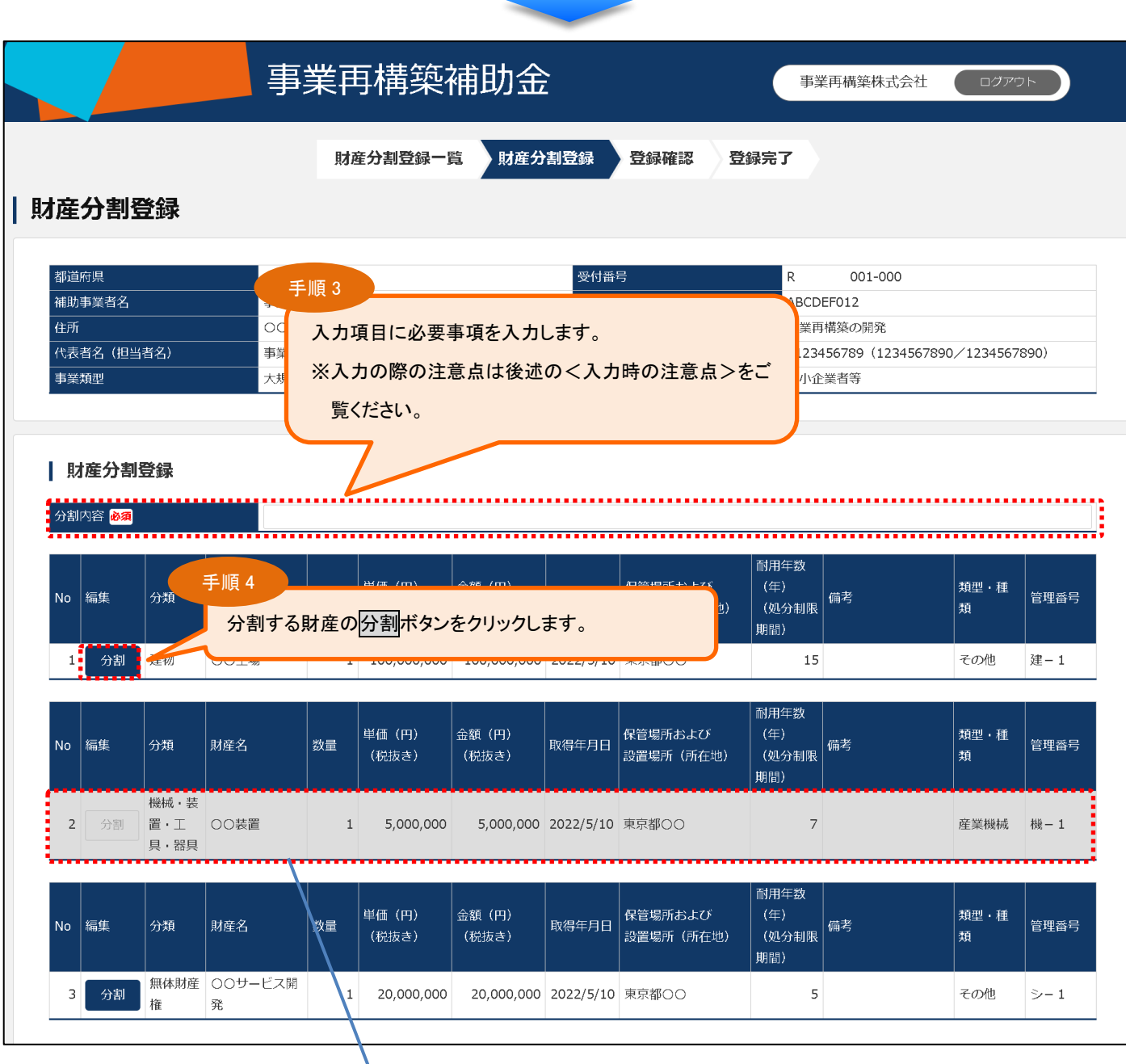

**Contract Contract** 

財産処分承認申請、災害等による財産処分報告が申請されていた場合は行の背景色がグレーで表示さ れ、分割はできません。

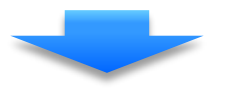

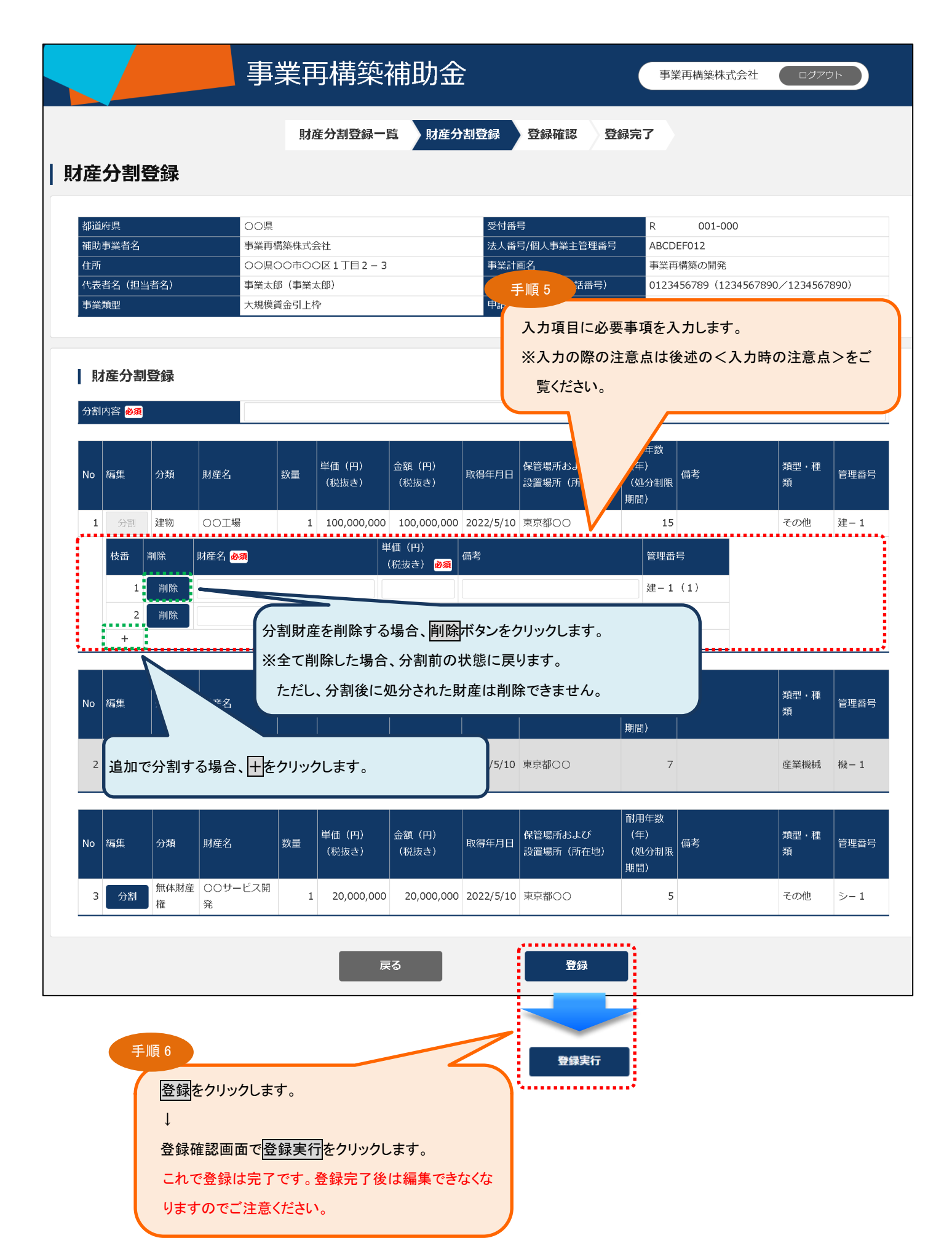

<入力時の注意点>

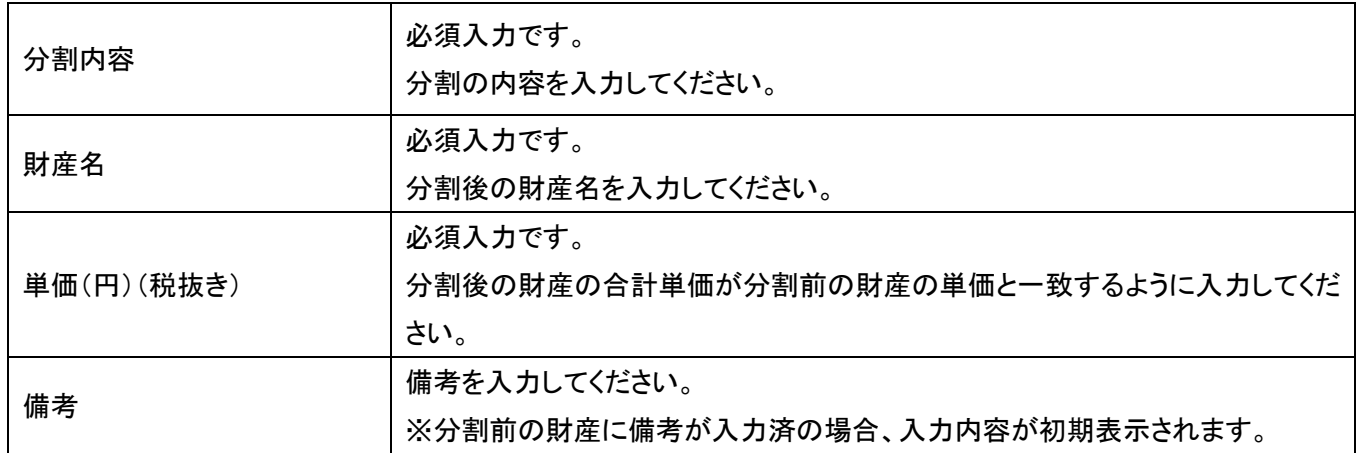

#### <span id="page-13-0"></span>3-4.登録内容の確認

#### 登録済みの内容は「財産分割登録一覧」画面の「登録済一覧」に表示されます。

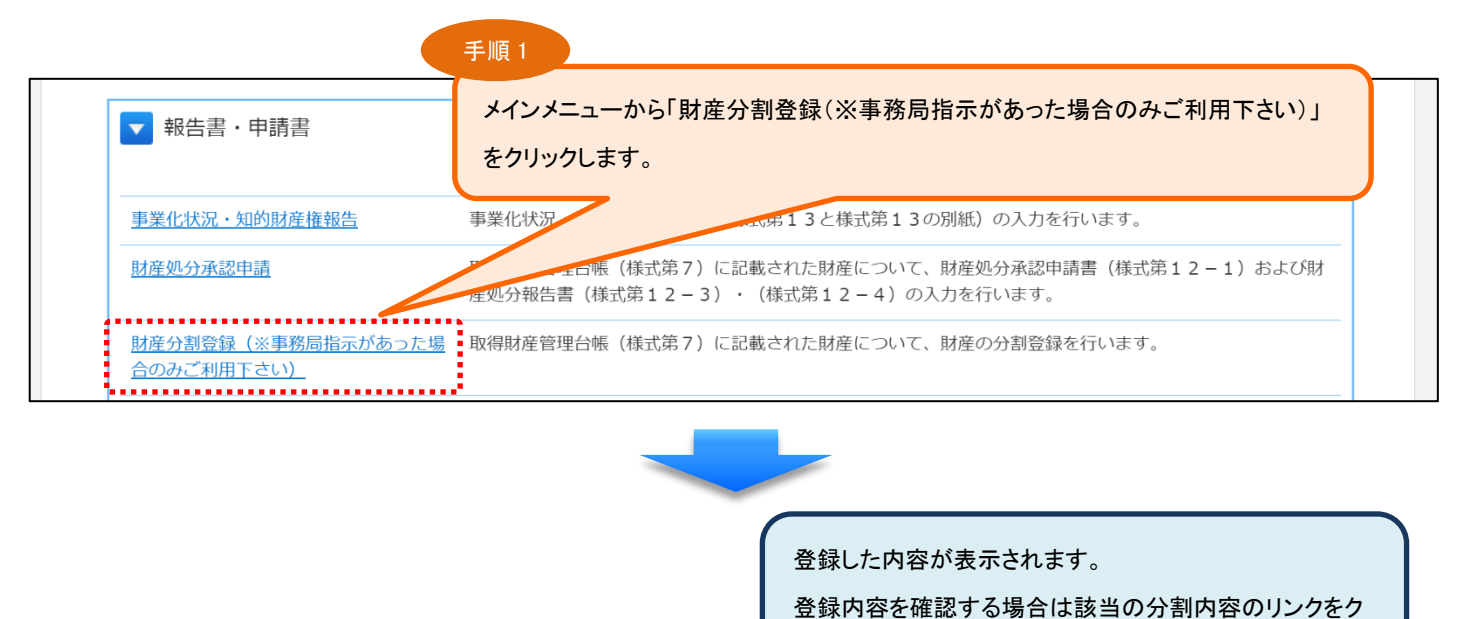

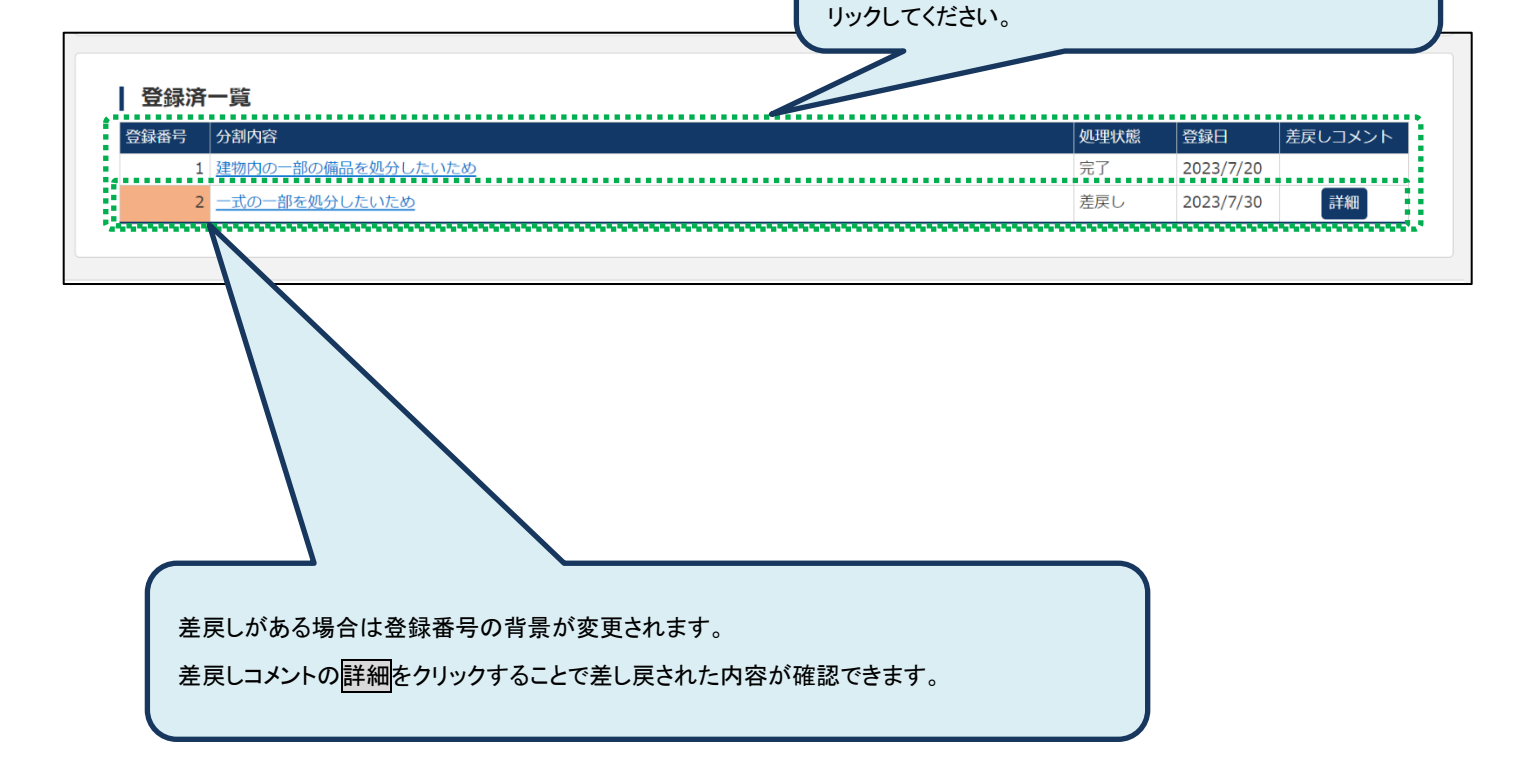

#### <span id="page-14-0"></span>3-5.財産分割の登録後

財産分割の登録後、事務局が入力内容を確認します。内容に問題がなければ完了し、問題があれば修正のお願 いをします。どちらの場合であっても、本システムから補助事業者様へメールでお知らせします。

<span id="page-14-1"></span>3-5-1. 完了された場合

登録内容が事務局により完了されると、本システムからメールが送信されます。

<span id="page-14-2"></span>3-5-2.登録内容の修正依頼があった場合

登録いただいた内容に問題等があった場合、事務局から内容の見直しと修正の依頼をします。本システムから メールが送信されますので修正をお願いします。

なお、財産分割の登録を行うと、登録内容の編集ができなくなりますが、事務局から登録内容の修正依頼があ った場合には編集が可能になっています。修正して再登録すると編集不可になりますので、内容をよくご確認の うえ登録をお願いします。